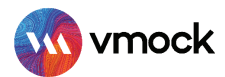

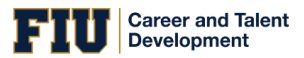

# VMock SMART Resume and SMART Editor

## How-to Guide

### GETTING STARTED

- Go to [http://vmock.com/](http://vmock.com/fiucareer)fiucareer
- Once registered, the platform will redirect you to the user dashboard.
- Click on 'Resume' in the top navigation panel and click on 'Resume Feedback'. Upload your Resume in PDF format for the assessment.

## UNDERSTANDING VMOCK SCORING AND FEEDBACK

#### VMOCK RESUME SCORE

What is VMock Resume Score?

Provided on a scale of 0-100, VMock resume score is computed based on 3 core modules. It appears automatically in your Student Dashboard after completion of the review process.

What does the score mean for you?

It indicates how well your resume presents your profile to recruiters and can belong to either Red, Yellow or Green zone.

> Green Zone (86-100) : Great job! But there could still be room for improvement. Review the feedback and ensure you have done your best.

Yellow Zone (33-85) : You are on the right track! With some focused effort, you can get into the green zone. Follow the feedback and improve your score.

Red Zone(0-32) : Pay attention to the feedback  $\frac{1}{2}$  Red Zone(0-32): Pay attention to the teedback<br>and specific examples relevant to your resume.<br> $\frac{1}{2}$  feedback to reach the green zo

feedback to reach the green zone! Strive for 86% or higher.

**VMock Confidential Document** Proprietary and confidential. Please do not distribute.

#### VMOCK RESUME LEVEL FEEDBACK

Resume Feedback has three main modules: impact, presentation and

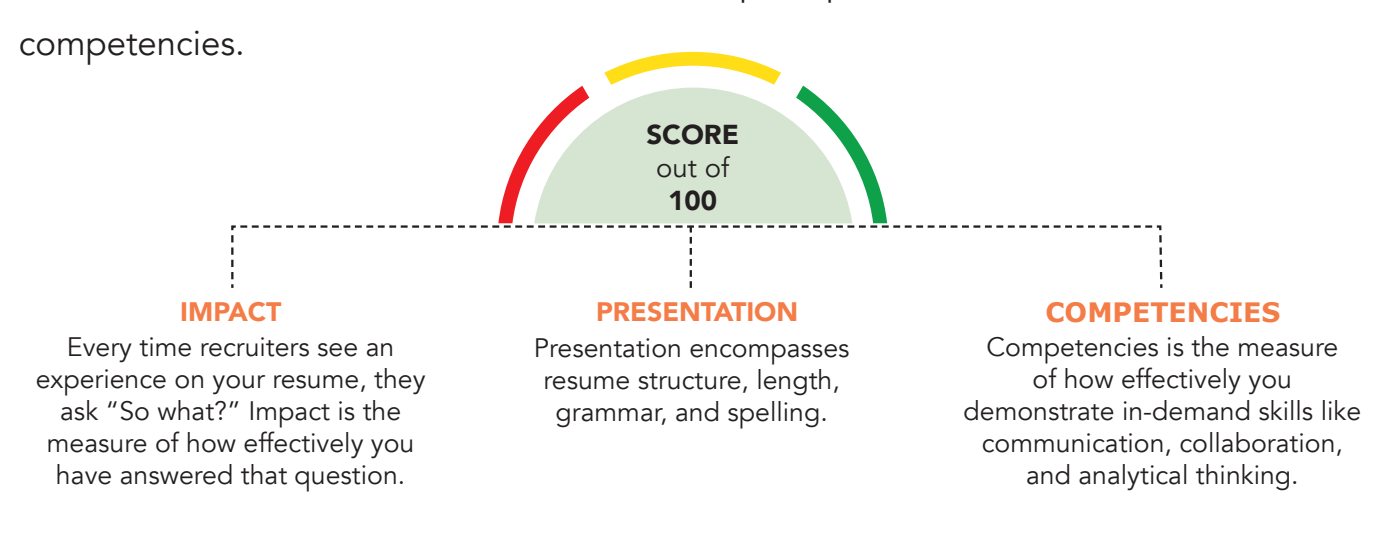

- **P** Click on the view detailed feedback button to review the feedback.
- You may navigate between each module by clicking on its name, below
- your resume score.
- Each main module is comprised of core elements. Scroll down and click through each core element to view corresponding feedback highlighted in your resume.

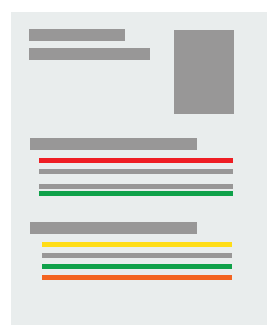

#### UPDATE YOUR RESUME

When you are finished reviewing VMock's detailed feedback, it's time to revise your Resume by incorporating the feedback and customized suggestions. Once you've completed your updates, re-upload your newly edited resume to view your increased score and suggestions for further improvement until you reach the green zone!

#### VMOCK SMART EDITOR

VMock is delighted to introduce an advanced SMART Editor to help you achieve all-star profile strength. Our machine learning engines scan your resume to offer instant and targeted sample suggestions for each bullet. Secure 24\*7, real-time guidance from the platform to make your resume stand out and maximizes your job-search outcomes!.

## LEVERAGE THESE KEY FEATURES:

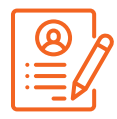

Convert Resume to your community template

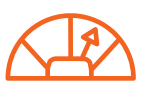

Instant score improvement & get live feedback

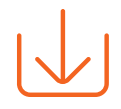

Download your Resume in PDF or Word format

## CREATING NEW RESUME

- Click on 'Resume' on the top navigation panel of the user dashboard. Select SMART Editor from the dashboard.
- If you don't have a resume yet, you can simply add your information using our template which will pop up right when you open SMART Editor.
- Start adding content and follow the step-by-step guidance wherein the system will provide real time feedback. Once you have added sufficient content, you can score your resume and see detailed feedback.

#### IMPROVING AN EXISTING RESUME

- Upload your existing resume in PDF format to get started.
- VMock SMART Editor will convert your resume into the community template.
- Follow the step by step SMART Editor guidance across the product.
- **P** You can download your resume in PDF and Docx format.
- Once you have made all the changes, you can re-score your resume to get an updated score and detailed feedback.